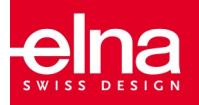

# $e$ <sup>X</sup>uberance Sticksoftware Junior

## **SCHNELLSTARTANLEITUNG**

Einleitung

Herzlich willkommen in der kreativen Welt der eXuberance-Sticksoftware!

Ihre eXuberance Junior-Software bietet Ihnen eine Arbeitsumgebung der nächsten Generation und kombiniert innovatives Design, 3D-Gestaltung, intuitive Bedienung und eine großartige Stickaualität.

All das ermöglicht Ihnen, Ihre Stickentwürfe mit geringstmöglichem Arbeits- und Zeitaufwand umzusetzen. Die beste Art, Ihre kreativen Projekte zu aenießen!

Die Kompatibilität mit sowohl MS Windows® als auch Mac OS® bietet Ihnen größtmögliche Flexibilität.

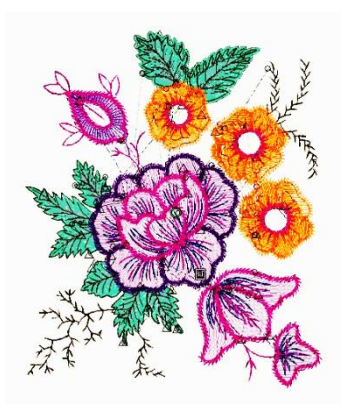

Apgrade von Junior auf Full

Sie können Ihre Software ganz einfach von der Junior- auf die Full-Version upgraden. Dafür müssen Sie lediglich den Upgrade-Code wie untenstehend beschrieben eingeben. Und schon können Sie die erweiteren Funktionen und zusätzlichen kreativen Möglichkeiten genießen, die die Vollversion der eXuberance-Sticksoftware bietet.

- 1. Öffnen Sie die eXuberance Junior-Software.
- 2. Wählen Sie aus dem Hilfemenü oben im Bildschirm die Option Key upgrade.
- 3. Der Dialog zu Key upgrade erscheint.

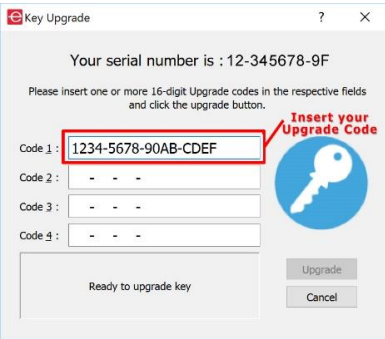

4. Geben Sie den 16-stelligen Upgrade-Code ein, den Sie auf einem Etikett in der DVD-Packung Ihres Upgrade-Kits finden (inklusive den Bindestrichen). Beispiel:

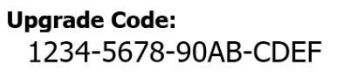

- 5. Stellen Sie sicher, dass Sie mit dem Internet verbunden sind und klicken Sie die Upgrade-Schaltfläche.
- 6. Am Ende des Dialogfensters erscheint eine Nachricht, dass Ihr Upgrade erfolgreich war.

Hinweis: Sie müssen den Upgrade-Code nur ein einziges Mal verwenden. Danach wird Ihr Zugangsschlüssel auf jedem Gerät, auf dem Sie eXuberance installiert haben, als Schlüssel für die Full-Version erkannt, solange Sie mit dem Internet verbunden sind

Installation der Software

Die Software kann auf Systemen mit MS Windows oder MAC OS installiert werden. Wählen Sie die entsprechende Installationsmethode je nach System.

Falls Ihr Computer nicht über ein DVD-ROM-Laufwerk verfügt, können Sie die Installationsdateien für Windows und Mac von der elna-Website herunterladen. indem Sie folgende Seite aufrufen:

http://software.elna.com

#### **Installation unter MS Windows**

Legen Sie die Installations-DVD für elna eXuberance in Ihr DVD Laufwerk ein. Es wird empfohlen, sämtliche laufenden Programme zu schließen, bevor Sie mit der Installation beginnen.

Falls die in Ihrem Computer eingelegte DVD nicht automatisch geöffnet wird (AUTORUN deaktiviert), öffnen Sie den Windows Explorer und starten Sie setup.exe im DVD-Laufwerksordner.

Wenn Sie die Installationsdatei über einen Link downloaden, geben Sie den Link in das Suchfenster Ihres Browsers ein und laden Sie die Datei herunter. Extrahieren Sie die Installationsdatei aus dem heruntergeladenen Zip-Ordner mit einem Rechtsklick und wählen Sie Alle Extrahieren... Folgen Sie der Anleitung

zum Extrahieren der Installationsdatei, dann gehen Sie auf diesen Ordner und starten Sie die Datei mit einem Doppelklick.

Wenn Sie die Installation unter Windows 7/8.1/10 durchführen, erscheint ein Sicherheitsfenster mit Informationen zur neuen Software und Sie werden gefragt, ob Sie die Installation zulassen wollen. Sie müssen sich entweder als Administrator anmelden oder auf "Zulassen' klicken, wenn Sie bereits als Administrator angemeldet sind.

- 1. Ihr Hardware-USB-Schlüssel, falls vorhanden, darf während der Installation der Software nicht eingesteckt sein. Klicken Sie zum Fortfahren auf Weiter>.
- 2. Wenn sich das Fenster zur Lizenzvereinbarung öffnet: Klicken Sie auf die erste Taste im Fenster und bestätigen Sie, dass Sie der Lizenzvereinbarung zustimmen. (ACHTUNG! LESEN SIE SICH DIE BEDINGUNGEN DER LIZENZVEREINBARUNG SORGFÄLTIG DURCH.) Klicken Sie anschließend auf Weiter>.
- 3. Im nächsten Dialogfenster können Sie angeben, wo die Software installiert werden soll. Sie können den Installationsordner ändern, indem Sie auf die Schaltfläche "Durchsuchen..." klicken und ein anderes Verzeichnis auswählen. Klicken Sie zum Fortfahren auf Weiter>.
- 4. Im nächsten Dialogfenster können Sie die Softwarekomponenten auswählen, die Sie installieren möchten. Standardmäßig werden alle Komponenten installiert. Wählen Sie gegebenenfalls die Komponenten ab, die Sie nicht benötigen. Klicken Sie zum Fortfahren auf Weiter>.
- 5. Im nächsten Dialogfenster können Sie festlegen, wie die Software die verschiedenen Stickmotivformate handhaben soll. Wählen Sie, ob Sie nur

Draw-Datejen oder sämtliche Stickdatejformate öffnen wollen. Klicken Sie zum Fortfahren auf Weiter>.

- 6. Die Software ist nun bereit für die Installation. Klicken Sie auf "Installieren" um zu beginnen. Während der Installation können Sie auf "Details anzeigen" klicken, um den Installationsfortschritt anzuzeigen.
- 7. Während des Installationsvorgangs werden eventuell mehrere Dialogfenster angezeigt, die Sie um Zustimmung zur Installation von Stickmaschinen-Treibern bitten. Klicken Sie zum Fortfahren auf .Installieren'.
- 8. Wenn der Vorgang abgeschlossen ist, erscheint eine Mitteilung, dass die Installation beendet ist. Klicken Sie zum Fortfahren auf Weiter>.

Nun ist die eXuberance Junior-Sofware auf Ihrem Computer installiert. Um die Software zu starten, öffnen Sie das Windows Start Menü, klicken Sie auf Alle Programme > eXuberance und dann klicken Sie auf eXuberance 1.5.

### **Installation unter MAC OS**

Legen Sie die Installations-DVD für elna eXuberance in Ihr DVD-ROM-Laufwerk ein. Es wird empfohlen, sämtliche laufenden Programme zu schließen, bevor Sie mit der Installation beginnen.

Der DVD-Ordner wird geöffnet und Sie müssen darin "eXuberance dmg" durch Doppelklick ausführen. Befolgen Sie danach die Schritte ab Nr. 5.

Sie können die Installationsdatei auch von der folgenden Webseite herunterladen<sup>.</sup>

http://software.elna.com

Extrahieren Sie die Installationsdatei mit einem Doppelklick aus dem heruntergeladenen Zip-Ordner. Dann öffnen Sie den Ordner, der erscheint und starten Sie die Datei mit einem Doppelklick.

- 1. Im Dock-Bereich können Sie den Downloadfortschritt verfolgen.
- 2. Sobald der Download abgeschlossen ist, ändert sich das Downloadsymbol.
- 3. Wenn Sie auf das Downloadsymbol klicken, erscheint darüber eine Liste mit den letzten heruntergeladenen Dateien. Klicken Sie auf die Datei eXuberance.dmg.
- 4. Die heruntergeladene Datei ist ein Laufwerks-Image und durch den Klick auf eXuberance.dmg wird es auf Ihrem Mac eingerichtet (gemountet), sodass Sie seinen Inhalt anzeigen können. Auf Ihrem Desktop erscheint ein Symbol für das eingerichtete Laufwerks-Image. Falls Sie das Finder-Fenster versehentlich schießen sollten, können Sie es erneut öffnen, indem Sie auf das elna-eXuberance-Symbol auf Ihrem Desktop klicken.
- 5. Um die Installation von elna eXuberance durchzuführen, müssen Sie das Symbol auf das , Programme'-Ordnersymbol ziehen, dass hier angezeigt wird.
- 6. Ziehen Sie die eXuberance-App auf das Symbol, Programme'.
- 7. Hinweis: Klicken Sie nicht doppelt auf die Symbole, da hierdurch das Programm über das temporär eingerichtete Laufwerk ausgeführt und nicht installiert wird.
- 8. Die Installation ist abgeschlossen und Sie können das Installationsmedium jetzt auswerfen. Rechtsklicken Sie auf elna eXuberance auf Ihrem Desktop und wählen Sie die Auswerfen-Option.
- 9. Um die Software zu starten, öffnen Sie den Finder, wählen Sie den Ordner .Programme' und suchen Sie das eXuberance-Symbol.
- 10. Das Softwareschlüssel-Aktivierungsfenster wird angezeigt. Tragen Sie die Seriennummer und den Aktivierungscode in die entsprechenden Felder ein. Sie müssen mit dem Internet verbunden sein, um mit der Aktivierung fortzufahren. Nachdem Sie den Schlüssel und den Aktivierungscode eingegeben haben, klicken Sie auf "Aktivieren".
- 11. Nach erfolgreicher Aktivierung erscheint eine Mitteilung, dass der Schlüssel erfolgreich registriert wurde.
- 12. Sie sind jetzt bereit, elna eXuberance zu starten; gehen Sie zum Ordner , Programme' und suchen Sie das eXuberance-Symbol. Doppelklicken Sie auf das Symbol, um die Software zu starten.
- 13. Das Dialogfenster zur Endnutzer-Lizenzvereinbarung erscheint. Klicken Sie auf die erste Taste und bestätigen Sie, dass Sie der Lizenzvereinbarung zustimmen. (ACHTUNG! LESEN SIE SICH DIE BEDINGUNGEN DER LIZENZVEREINBARUNG SORGFÄLTIG DURCH.) Klicken Sie anschließend auf .OK'.
- 14. Jetzt können Sie elna eXuberance Junior verwenden.

#### Softwareschlüssel

Zusammen mit der Software erhalten Sie einen Softwareschlüssel, der aus einer Seriennummer und einem Aktivierungscode besteht. Die beiden Nummern befinden sich in der Verpackung der Software und müssen in die entsprechenden Felder im Softwareschlüssel-Tool eingegeben werden.

Das Softwareschlüssel-Too wird zusammen mit der Software installiert und befindet sich bei MS Windows in der unteren rechten

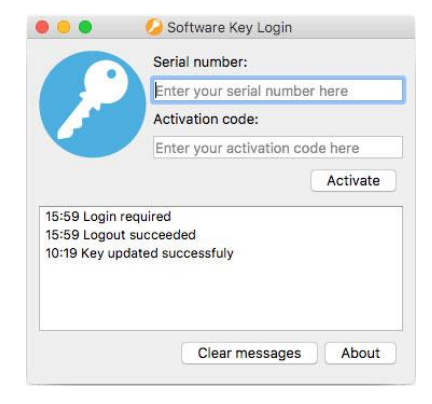

Ecke der Taskleiste (neben dem Antivirus-Symbol) oder beim MAC OS in der oberen rechten Ecke der Menüleiste. Die Farbe des Symbols unterscheidet sich je nach dem Status. Um den Softwareschlüssel zu aktivieren, müssen Sie die Seriennummer und den zugehörigen Aktivierungscode eingeben.

#### **Hilfe-Funktion**

Im Hilfemenü der Software finden Sie eine Anleitung für die Nutzung. Sie können das Fenster mit den Hilfethemen mit der F1-Taste aufrufen.

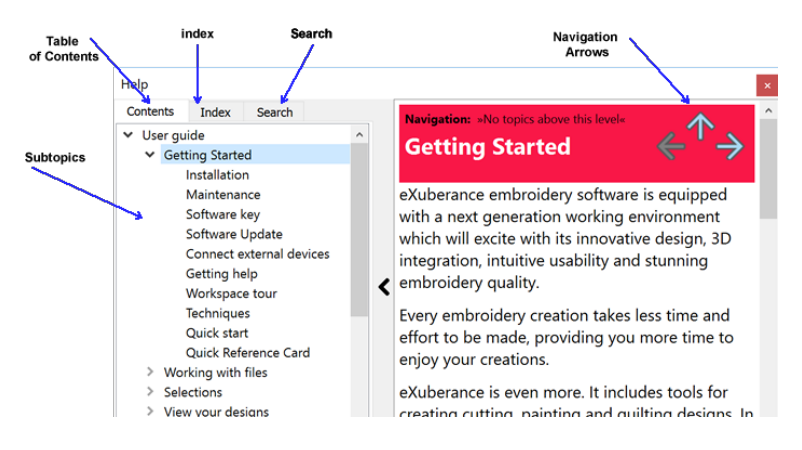

• Inhaltsübersicht: Hier finden Sie alle Informationen nach Thema sortiert. Klicken Sie auf die Überschriften, um die untergeordneten Einträge anzuzeigen.

- Index: Hiermit können Sie einzelne Beariffe und Themen in alphabetischer Reihenfolge nachschlagen. Geben Sie ein Wort oder einen Satz ein.
- · Search/Suche: Hiermit können Sie den gesamten Hilfetext nach einem bestimmten Wort oder Satz durchsuchen.

Die Anleitung ist auch als pdf-Datei verfügbar und kann hier abgerufen werden: MS Windows: Wählen Sie Hilfe > Druckfähige Hilfe MAC OS: Wählen Sie im Menü Hilfe > Druckfähige Hilfe

ODER gehen Sie online und rufen Sie die folgende Webseite auf: http://software.elna.com

Eine weitere Hilfe-Möglichkeit ist die Funktion "Hilfe anzeigen zu", die ebenfalls aus dem "Hilfe"-Menü oder durch Drücken der Tastenkombination "Umschalt+F1" aufgerufen werden kann.

· Hilfe anzeigen zu: Hiermit können Sie eine spezifische Hilfe zu einem Tool, einem Bereich oder einer Funktion anzeigen. Wenn Sie die Funktion "Hilfe anzeigen zu" aktivieren, erscheint am Mauszeiger ein Fragezeichen, Klicken Sie auf eine Funktion, zu der Sie Hilfe benötigen, und das entsprechende Hilfethema wird angezeigt.

Schließlich gibt es noch "Tooltips", die Ihnen hilfreiche Informationen zu Bedienelementen der Software anzeigen, wenn Sie mit dem Mauszeiger über Symbole, Schaltflächen und andere Elemente der Benutzeroberfläche fahren.

Erste Schritte

Nach der Installation der Software sind Sie bereit. Ihr erstes Motiv zu erstellen. In diesem Abschnitt erhalten Sie einen kurzen Überblick über die Funktionen der Software und wie Sie damit Ihr erstes Motiv erstellen können.

elna eXuberance Junior ist eine benutzerfreundliche Software, deren Bedienung jeder schnell erlernen kann. Nehmen Sie sich etwas Zeit, die Bedienungsanleitung der Software zu lesen und Sie werden sehen, wie schnell und einfach Sie komplette Motive erstellen können.

#### **Begrüßungsbildschirm**

Beim Starten der Software wird der Begrüßungsbildschirm angezeigt. Von hier aus können Sie auswählen, was Sie mit der Software tun möchten. Sie können neue Motive , Erstellen', vorhandene Motive , Öffnen', den , Motivbrowser' starten, die Standardeinstellungen für "Stoff' und "Rahmen' vornehmen, und .Videotutorials' aufrufen.

Klicken Sie auf eines der Beispielmotive in der Liste der "Letzten" Motive, um es zu öffnen.

#### Arbeitsbereich

Das Hauptfenster der Anwendung besteht aus verschiedenen Menüs, Werkzeugleisten, Assistenten und Dialogfenstern. All diese Elemente zusammen werden zusammen mit den Motiv-Registerkarten als der Arbeitsbereich bezeichnet. Die Anordnung der einzelnen Arbeitsplatzkomponenten und Fenster kann beliebig angepasst werden. Wenn Sie die Anwendung zum ersten Mal öffnen, werden all diese Elemente standardmäßig so angeordnet, dass Sie sich gut auf Ihre Arbeit konzentrieren können (das Erstellen, Bearbeiten und Ansehen von Motiven).

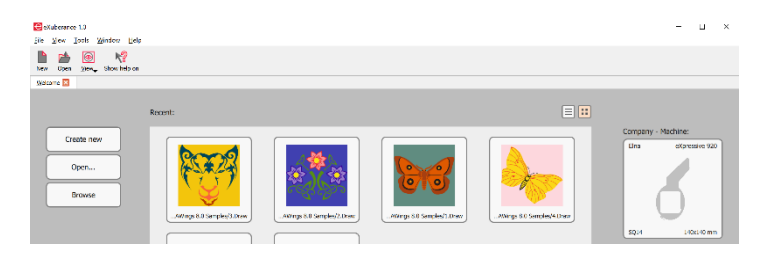

Ändern Sie die Anordnung der Arbeitsplatzkomponenten so, dass der Arbeitsplatz genau Ihren persönlichen Vorlieben entspricht.

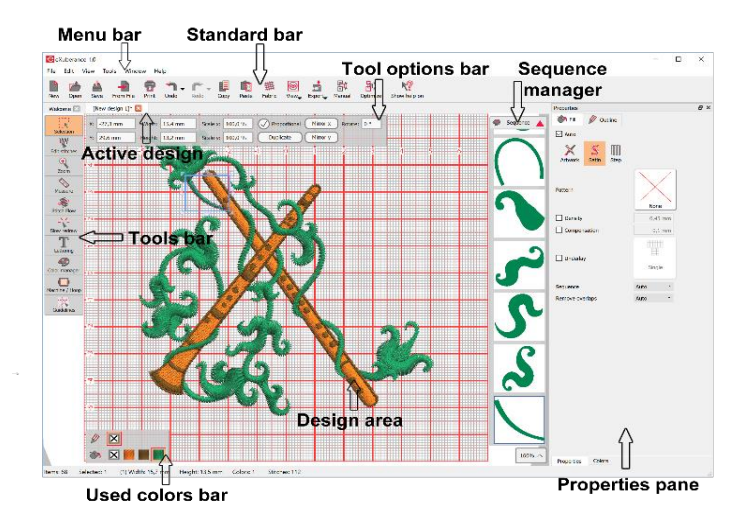

#### Schnellreferenzkarte

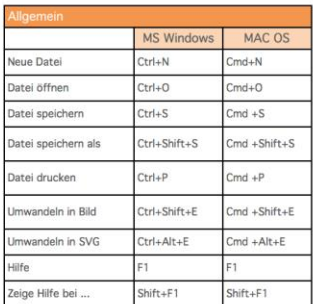

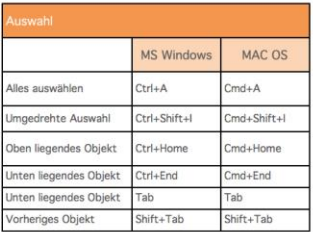

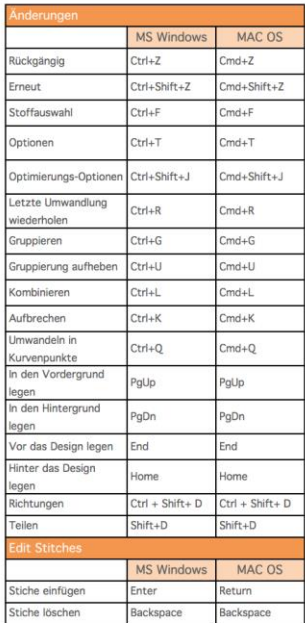

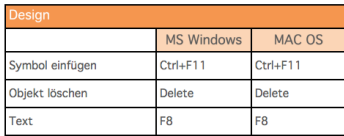

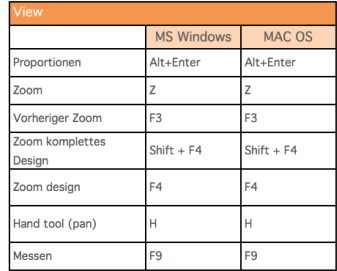

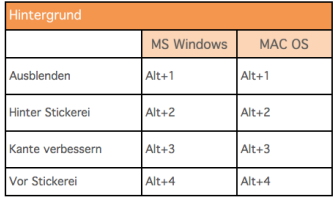

crafted with love

www.elna.com